# **PAS in AHEP – Secretaries and Paraeducators – Instructions**

PAS (Performance Appraisal System) / AHEP (Anoka Hennepin Employee Performance)

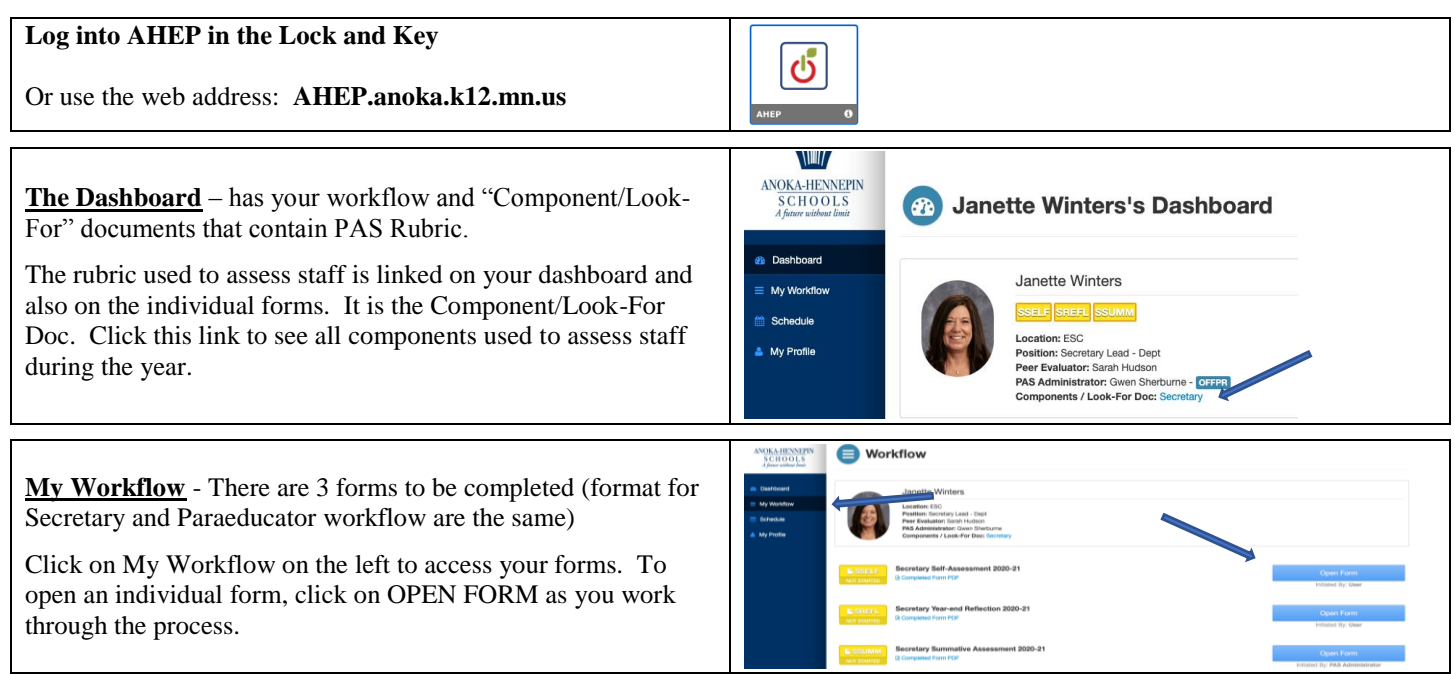

## **Secretary workflow forms and process:**

- SSELF Secretary Self-Assessment to be completed by Secretary. The self-assessment is for self-reflection on all 5 domains and should be completed at the beginning of the year. It includes a section for the secretary to enter a Professional Goal for the year.
- SREFL Secretary Reflection to be completed by Secretary before Summative Conference meeting. The reflection form will show the goal selected to work on for the year.
- SSUMM Secretary Summative will be initialed by the Administrator. This form will be discussed at the Summative Conference meeting with the administrator. Secretary is required to sign-off on the completed Summative Form after their conference.

### **Paraeducator workflow forms and process:**

- PSELF Paraeducator Self-Assessment to be completed by Para. The self-assessment is for self-reflection on all 5 domains and should be completed at the beginning of the year. It includes a section for the para to enter a Professional Goal for the year.
- PREFL Paraeducator Reflection to be completed by Para before Summative Conference meeting. The reflection form will show the goal selected to work on for the year.
- PSUMM Paraeducator Summative will be initialed by the Administrator. This form will be discussed at the Summative Conference meeting with the administrator. Para is required to sign-off on the completed Summative Form after their conference.

### **Forms** –

Open a form, complete each section. All forms start **YELLOW**. If you need to stop mid-form, click SAVE PROGRESS. When form is complete, click SUBMIT FORM. This will change form to **RED** on your dashboard alerting your administrator you are ready for them to review and sign-off on the form. When form is signed-off, the form will turn **GREEN** on the dashboard. A helpful tool when completing your Self-Assessment is SHOW RUBRIC under each component. Open this link to see each component as you are completing the form.

### **Summative form –**

When the Summative Conference is initiated and completed by the administrator, the form will turn **RED**. You will then be able to review and SIGN OFF on the form, the form will turn **GREEN** on the dashboard. You may print a paper copy of the form by clicking on COMPLETED FORM.

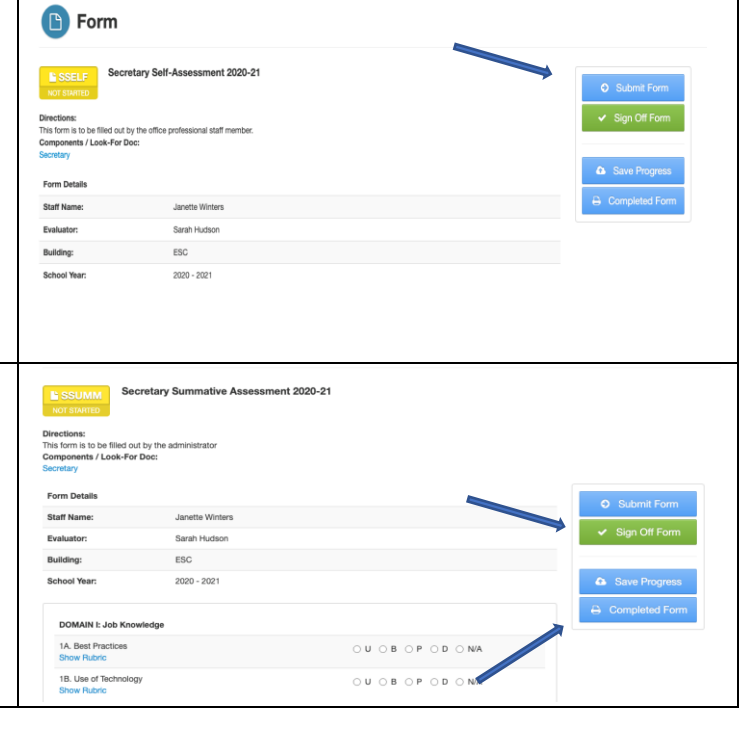